<span id="page-0-0"></span>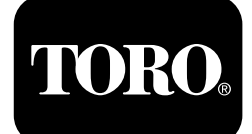

# **Moduł sterujący Horizon**

## **do kosiarek samojezdnych <sup>z</sup> serii Z Master® Professional 7500-D**

**Model nr 72028—Numer seryjny 407110000 i wyższe Model nr 72029—Numer seryjny 407415806 i wyższe Model nr 72065—Numer seryjny 400000000 i wyższe Model nr 72074—Numer seryjny 406562805 i wyższe Model nr 72096—Numer seryjny 407110000 i wyższe Model nr 72098—Numer seryjny 400000000 i wyższe**

## **Podręcznik oprogramowania**

Przeczytaj uważnie poniższe informacje, aby poznać zasady właściwej obsługi i konserwacji urządzenia, nie uszkodzić go i uniknąć obrażeń ciała. Odpowiedzialność za prawidłowe i bezpieczne użytkowanie produktu spoczywa na Tobie. Aby uzyskać więcej informacji, przeczytaj dokładnie *Instrukcję obsługi*.

# **Ikony na ekranie**

Na ekranie informacyjnym wyświetlane są następujące ikony:

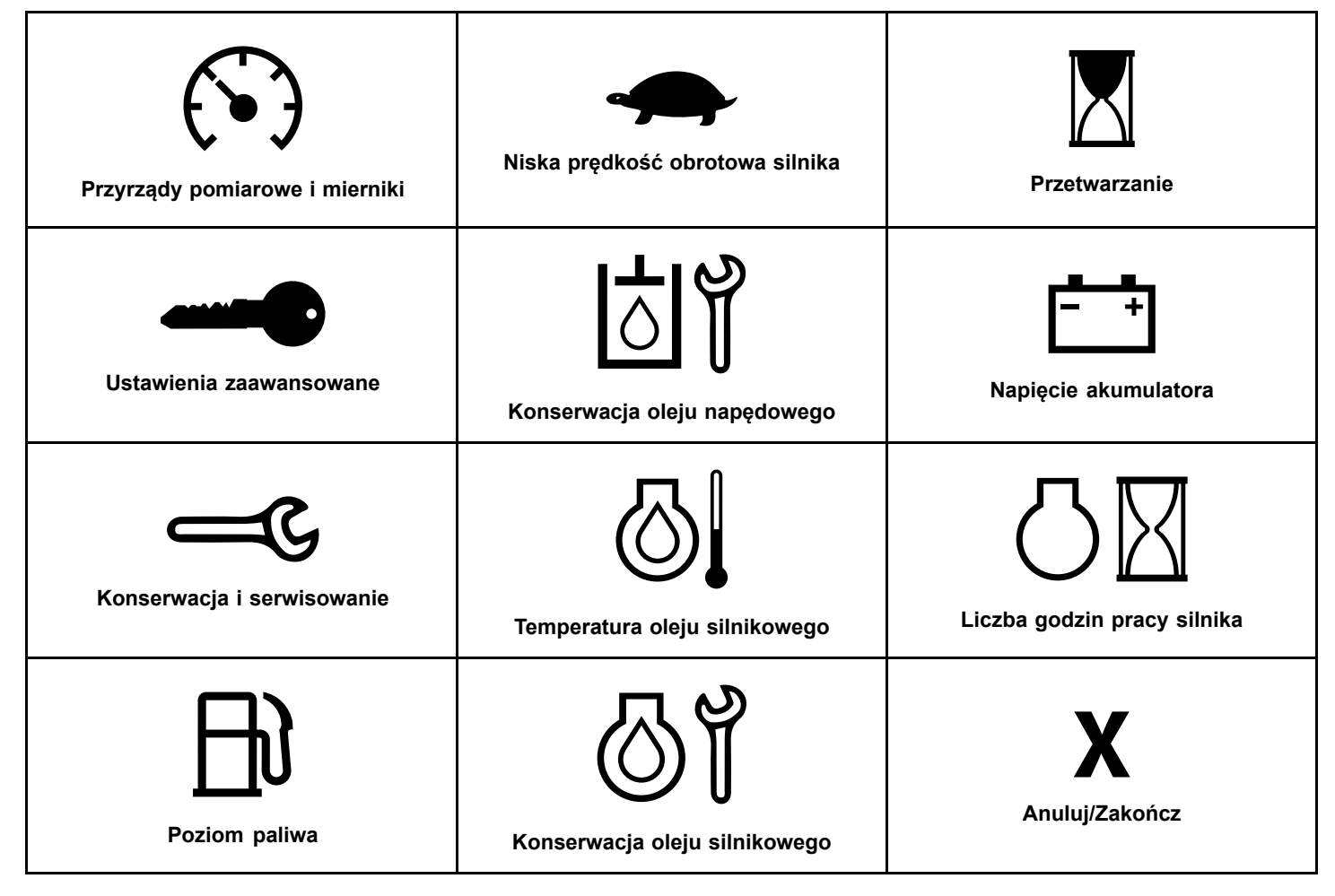

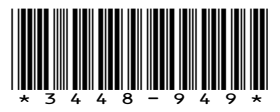

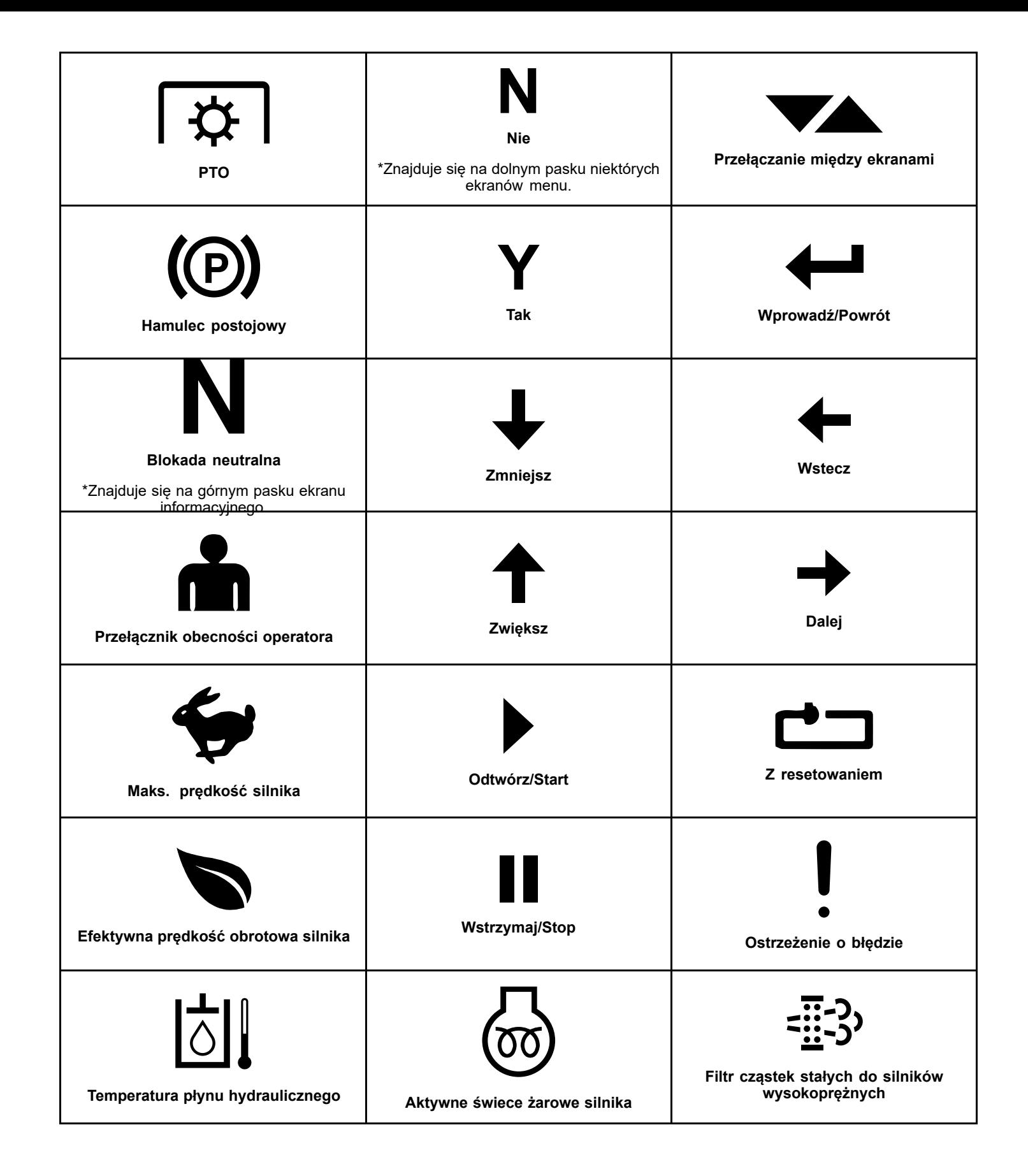

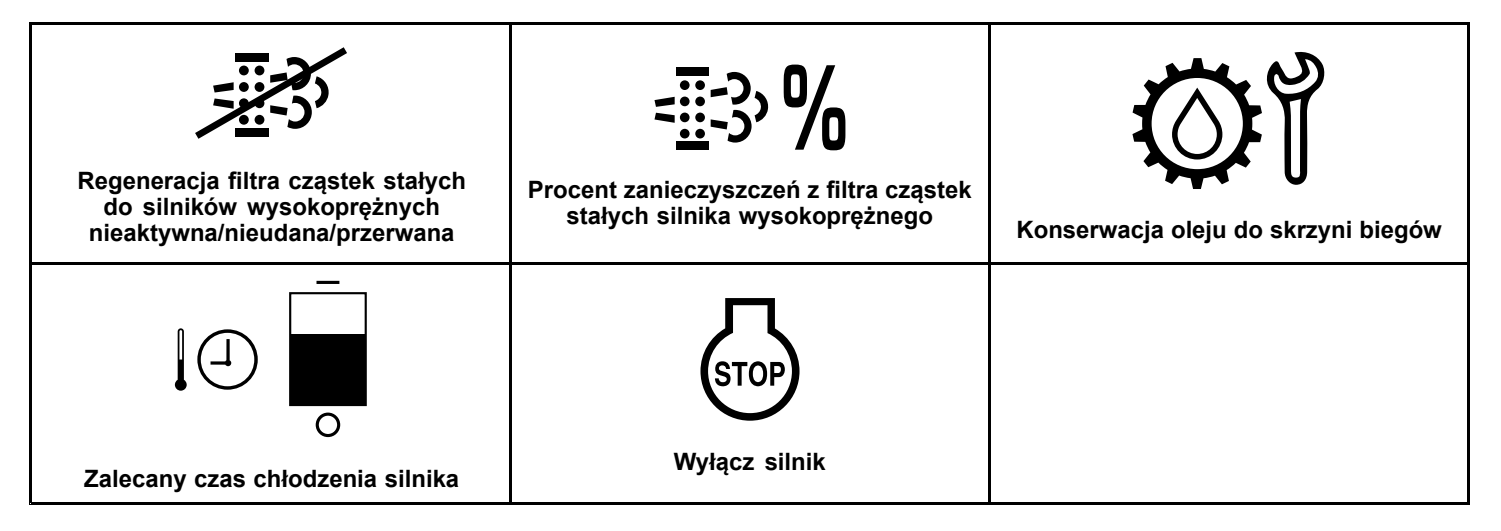

# **Informacje ogólne <sup>o</sup> produkcie**

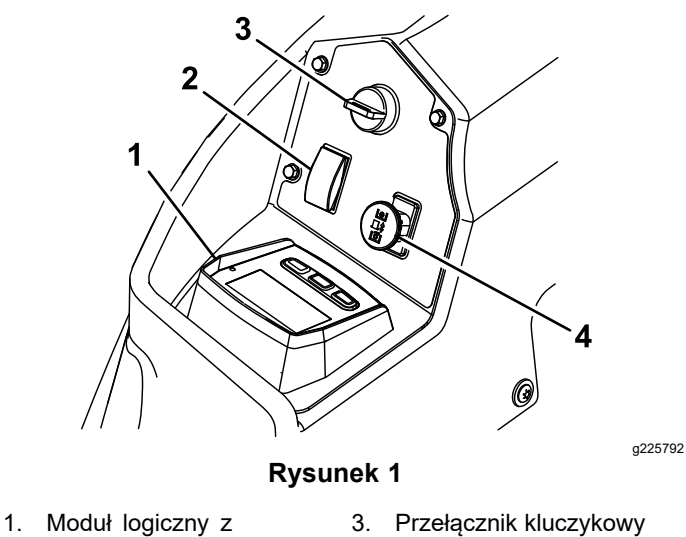

- wyświetlaczem
- 2. Przełącznik podnoszenia podwozia 4. Przełącznik załączania WOM

 $\blacksquare$  $\mathbf 2$ (@)  $\overline{\alpha}$ Æ 12.4 FN ⊆ 回 ගි 9.6 8.5 3 g228164 **Rysunek 2** Moduł logiczny <sup>z</sup> wyświetlaczem 1. Sitko 3. Przyciski

2. Status diody LED

# **Sitko**

Ekran wyświetla ikony i informacje dotyczące obsługi maszyny i jest podświetlany <sup>w</sup> celu ułatwienia przeglądania przy słabym oświetleniu. Ekran znajduje się nad przyciskami.

Opisy ikon znajdują się <sup>w</sup> Ikony na [ekranie](#page-0-0) (Strona [1](#page-0-0)) rozdziale Ikony ekranu.

# **Status diody LED**

Wielokolorowa dioda LED wskazuje na status systemu i znajduje się po prawej stronie panelu. Podczas uruchamiania urządzenia dioda LED zmienia kolor <sup>z</sup> czerwonego na pomarańczowy i zielony celem sprawdzenia funkcjonalności.

- • **Ciągłe światło zielone:** oznacza normalną pracę urządzenia
- • **Migające światło czerwone:** oznacza wystąpienie awarii
- • **Migające światło zielone i pomarańczowe:** oznacza, że konieczne jest zresetowanie sprzęgła

# **Przyciski**

Przyciski wielofunkcyjne znajdują się <sup>w</sup> dolnej części panelu. Ikony wyświetlane na ekranie informacyjnym nad przyciskami oznaczają ich aktualną funkcję. Przyciski umożliwiają wybór prędkości obrotowej silnika i poruszanie się po menu systemu.

# **Alarm**

W przypadku wystąpienia błędu wyświetlany jest komunikat <sup>o</sup> błędzie, dioda LED zmienia kolor na czerwony, <sup>a</sup> alarm jest sygnalizowany dźwiękowo <sup>w</sup> następujący sposób:

- • Szybki dźwięk ćwierkania wskazuje na błędy krytyczne.
- • Powolny dźwięk ćwierkania wskazuje na mniej krytyczne błędy takie jak konieczność przeprowadzenia konserwacji lub przeglądów serwisowych.

**Informacja:** Podczas uruchamiania alarm wydaje krótki dźwięk <sup>w</sup> celu sprawdzenia funkcjonalności.

# **Ekrany informacyjne**

Poniżej przedstawiono główne ekrany informacyjne:

- •**Ekran startowy (Strona 4)**
- •**Ekran Silnik wyłączony (Strona 4)**
- •**Ekran Silnik włączony (Strona 4)**

## **Ekran startowy**

Podczas uruchamiania na ekranie przez 1 sekundę wyświetlany jest obraz startowy, włącza się alarm i świeci dioda LED, która zmienia kolor <sup>z</sup> czerwonego na pomarańczowy i zielony.

## **Ekrany silnika**

## **Ekran Silnik wyłączony**

Gdy kluczyk jest <sup>w</sup> pozycji włączonej bez uruchomionego silnika, wyświetlany jest ekran Silnik wyłączony (Rysunek 3).

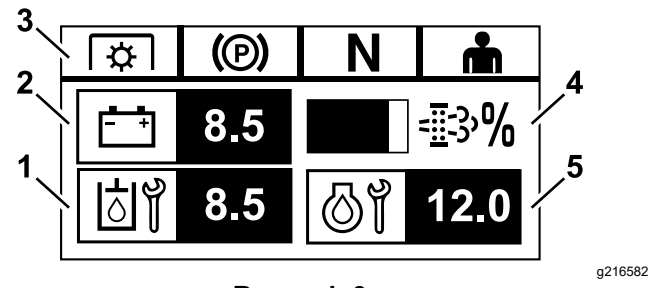

## **Rysunek 3**

- 1. Ekran przełącza się pomiędzy godzinami pozostałymi do następnego wymaganego przeglądu oleju przekładniowego i przeglądu skrzyni biegów (jeśli jest <sup>w</sup> wyposażeniu).
- 2. Wyświetlacz wartości napięcia akumulatora
- 3. Wskaźniki statusu blokady bezpieczeństwa
- 4. Procentowa zawartość zanieczyszczeń filtra cząstek stałych silnika wysokoprężnego (DPF) — Poziom jest pokazywany na wyświetlaczu słupkowym. Wykres słupkowy wypełnia się wraz ze wzrostem procentowego udziału zanieczyszczeń. Wysoka wartość procentowa zanieczyszczeń wskazuje na konieczność przeprowadzenia regeneracji filtra DPF.
- 5. Ekran przełącza się pomiędzy godzinami pozostałymi do przeglądu oleju silnikowego i nieresetowalnym licznikiem godzin pracy silnika.

## **Ekran Silnik włączony**

Kiedy silnik pracuje, wyświetla się ekran Silnik włączony ([Rysunek](#page-4-0) 4).

<span id="page-4-0"></span>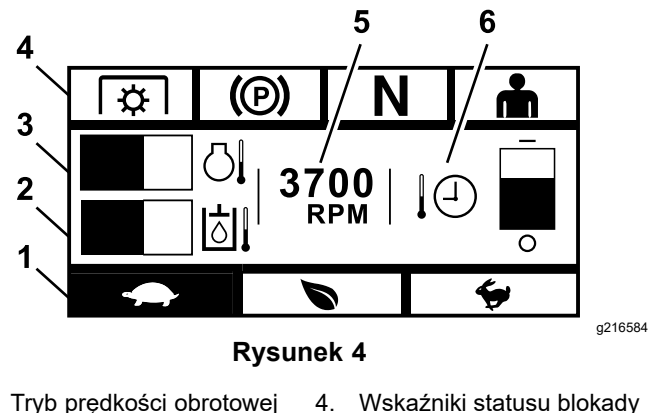

- 1. Tryb prędkości obrotowej silnika
- bezpieczeństwa
- 2. Temperatura płynu hydraulicznego
- 3. Temperatura silnika 6. Zalecany czas chłodzenia
- 5. Obroty silnika
	- silnika

## **Tryb prędkości obrotowej silnika**

Dostępne są 3 tryby prędkości: NISKA, EFEKTYWNA i MAKSYMALNA.

- • **NISKA:** Niska prędkość transportowa/Niskie obroty biegu jałowego <sup>w</sup> celu zmniejszenia upakowania jednostki tnącej przy koszeniu <sup>w</sup> mokrych warunkach.
- • **<sup>E</sup>FEKTYWNA:** Średnia prędkość transportowa <sup>i</sup> maksymalna oszczędność paliwa oraz normalne warunki koszenia.
- • **MAKSYMALNA:** Maksymalna prędkość transportowa/Wysokie obroty biegu jałowego przy ekstremalnych warunkach koszenia.

Panel jest podświetlony i pokazuje aktualny tryb prędkości silnika (na Rysunek 4 wybrano opcję Niska).

## **Wskaźniki statusu blokady bezpieczeństwa**

Świecą się wówczas, gdy każdy element sterujący znajduje się <sup>w</sup> pozycji startowej (tzn. WOM jest odłączony, hamulec postojowy włączony, dźwignie sterowania ruchem znajdują się <sup>w</sup> położeniu NEUTRALNYM ZABLOKOWANYM, <sup>a</sup> operator jest obecny).

• Aby uruchomić silnik, WOM musi być odłączony, hamulec włączony, <sup>a</sup> dźwignie sterowania ruchem wyciągnięte (POŁOŻENIE NEUTRALNE ZABLOKOWANE). (Nie trzeba siedzieć <sup>w</sup> fotelu, aby uruchomić silnik).

**Informacja:** Rozrusznik uruchamia się, gdy przełącznik WOM jest <sup>w</sup> pozycji O<sup>N</sup> (wyciągnięty do góry); jednakże system odłącza WOM i pojawia się błąd resetowania WOM. Włączenie WOM wymaga zresetowania przełącznika WOM poprzez przestawienie go <sup>w</sup> położenie wyłączenia OFF (wciśnięty <sup>w</sup> dół) i włączenia ON.

- • Użytkownik musi znajdować się <sup>w</sup> fotelu, podczas gdy WOM jest włączony, hamulec postojowy musi być wyłączony, <sup>a</sup> dźwignie sterowania ruchem muszą być wsunięte do wewnątrz; <sup>w</sup> przeciwnym razie silnik zostanie wyłączony.
- • Silnik wyłączy się, jeśli lewa, prawa lub obie dźwignie zostaną przesunięte <sup>z</sup> położenia NEUTRALNEGO ZABLOKOWANEGO przy włączonym hamulcu postojowym.

**Informacja:** Aby sprawdzić działanie systemu blokady bezpieczeństwa, należy zapoznać się <sup>z</sup> *Instrukcją obsługi maszyny*.

## **Temperatura silnika**

Na wykresie słupkowym przedstawiono temperaturę silnika. Gdy temperatura jest wysoka i zbliża się do stanu przegrzania, wykres słupkowy zaczyna migać. Kiedy silnik ulegnie przegrzaniu, wykres słupkowy zostanie całkowicie wypełniony.

## **Obroty silnika**

Wyświetla prędkość obrotową silnika.

## **Poziom paliwa (jeśli dostępny jest czujnik poziomu paliwa)**

Poziom paliwa jest pokazywany na wyświetlaczu słupkowym. Gdy poziom paliwa spadnie do około 3,8 l (1 galon amerykański) pozostałego <sup>w</sup> zbiorniku, pojawia się błąd.

## **Zalecany czas chłodzenia silnika**

Zalecany czas pracy silnika na biegu jałowym przed jego wyłączeniem jest wyświetlany na wyświetlaczu słupkowym. Poziom ten przesuwa się <sup>w</sup> dół wyświetlacza wraz <sup>z</sup> ochładzaniem się silnika i jest zerowy, gdy można już bezpiecznie wyłączyć silnik. Jeśli silnik zostanie wyłączony przed upływem czasu schładzania, wówczas <sup>w</sup> historii błędów zostanie zapisana nieprawidłowość.

# **Sita do regeneracji filtrów cząstek stałych (DPF) <sup>w</sup> silnikach wysokoprężnych**

## **OSTROŻNIE**

**Podczas regeneracji filtr cząstek stałych silnika wysokoprężnego staje się bardzo gorący i może spowodować poważne oparzenia.**

### **Podczas regeneracji należy zachować odległość części ciała i rąk od silnika.**

Filtr cząstek stałych (DPF) do silników wysokoprężnych usuwa cząstki stałe ze spalin i zapobiega ich uwalnianiu do powietrza. Gdy cząstki stałe gromadzą się <sup>w</sup> filtrze, silnik przeprowadza proces regeneracji, aby zapobiec zatykaniu i zmniejszeniu wydajności silnika. Większość regeneracji odbywa się niezależnie i nie ma wpływu na pracę silnika. Dostępne są 4 tryby konserwacji: regeneracja pasywna, regeneracja automatyczna, regeneracja stacjonarna i regeneracja <sup>z</sup> odzyskiem.

#### 1. **Regeneracja pasywna**

Jest to regeneracja <sup>w</sup> trybie podstawowym, która odbywa się automatycznie podczas normalnej pracy. Gdy silnik pracuje przy normalnym obciążeniu, temperatura spalin utrzymuje filtr DPF powyżej minimalnej temperatury wymaganej do regeneracji, dzięki czemu można spodziewać się normalnego gromadzenia się cząstek stałych <sup>w</sup> filtrze DPF.

### 2. **Regeneracja automatyczna**

Jeśli elektroniczny układ sterowania pracą silnika wykryje, że ciśnienie wsteczne <sup>w</sup> filtrze DPF przekroczyło dopuszczalny próg, nastąpi automatyczna regeneracja. Podczas automatycznej regeneracji przepustnica wlotowa ogranicza przepływ powietrza do silnika, podczas gdy wtryskiwacze uzupełniają paliwo. Proces ten zwiększa temperaturę filtra DPF, co umożliwia spalanie nagromadzonych cząstek stałych. Proces automatycznej regeneracji jest zakończony <sup>w</sup> razie takiej potrzeby. Maszyna może być nadal użytkowana podczas automatycznej regeneracji.

Na poniższych rysunkach przedstawiono schematy przebiegu procesu automatycznej regeneracji.

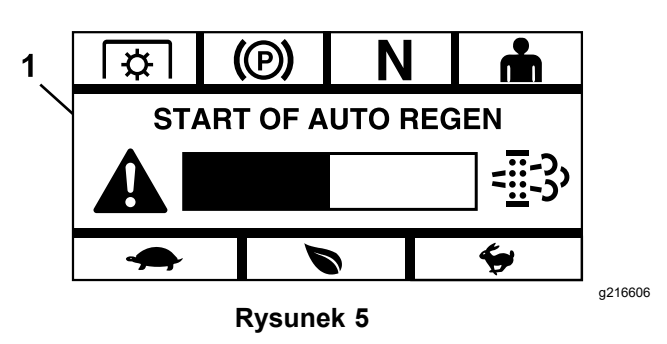

1. Rozpoczęcie automatycznej regeneracji

Kiedy elektroniczny układ sterowania pracą silnika oznajmia, że konieczna jest automatyczna regeneracja, rozlega się sygnał dźwiękowy, <sup>a</sup> moduł wyświetla ekran Rozpoczęcie automatycznej regeneracji <sup>z</sup> 60-sekundowym czasomierzem <sup>z</sup> wykresem słupkowym (Rysunek 5). Po upływie tego czasu rozpoczyna się proces automatycznej regeneracji.

**Informacja:** Nie jest wymagane żadne działanie i można nadal korzystać <sup>z</sup> maszyny podczas procesu automatycznej regeneracji.

## **OSTROŻNIE**

**Podczas procesu automatycznej regeneracji wzrasta temperatura spalin, co może spowodować zapalenie się materiałów łatwopalnych.**

#### **Należy zachować ostrożność podczas pracy <sup>z</sup> maszyną <sup>w</sup> pobliżu materiałów łatwopalnych.**

Jeśli konieczna jest automatyczna regeneracja, ale warunki pracy nie pozwalają na rozpoczęcie procesu, moduł wyświetla monit <sup>o</sup> zwiększenie prędkości obrotowej silnika i/lub obciążenia.

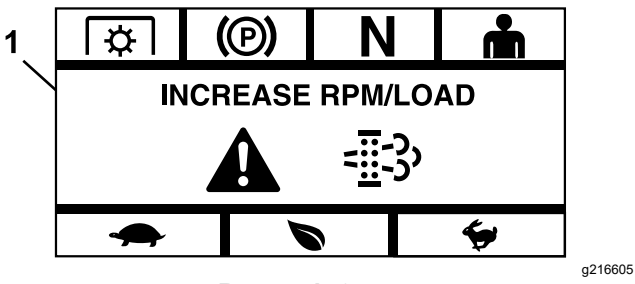

**Rysunek 6**

1. Zwiększenie prędkości obrotowej/obciążenia

Po rozpoczęciu procesu ekran zmienia się, wskazując, że proces automatycznej regeneracji jest włączony.

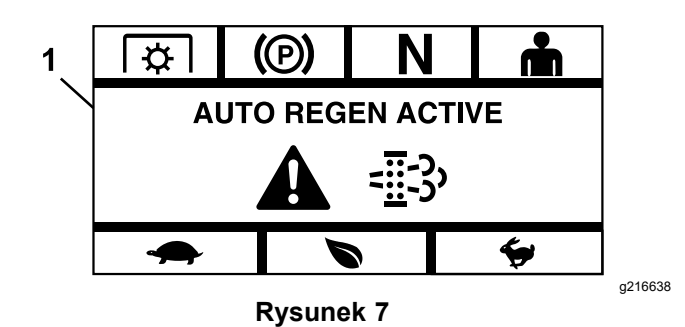

1. Automatyczna regeneracja aktywna

Jeśli regeneracja zostanie przerwana, wyświetlony zostanie następujący ekran:

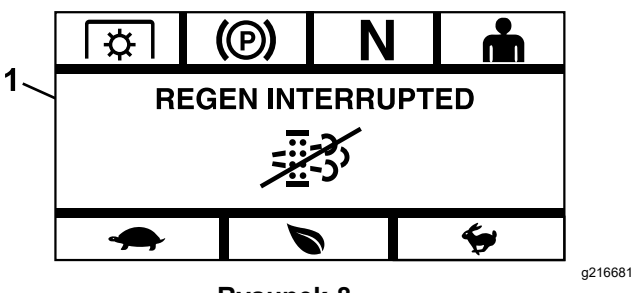

**Rysunek 8**

1. Regeneracja przerwana

**Informacja:** Jeśli podczas procesu regeneracji zostanie wyłączony silnik, proces ten zostanie wznowiony po uruchomieniu silnika i osiągnięciu przez niego wymaganej temperatury.

#### 3. **Regeneracja stacjonarna**

Z biegiem czasu <sup>w</sup> filtrze DPF gromadzi się sadza, <sup>a</sup> pasywna lub automatyczna regeneracja nie wystarcza do odblokowania filtra. Podczas regeneracji stacjonarnej układ sterowania pracą silnika kontroluje prędkość obrotową silnika, obciążenie oraz mieszankę paliwowo-powietrzną celem kontrolowanego spalania cząstek stałych zgromadzonych <sup>w</sup> filtrze DPF.

Jeśli wymagana jest regeneracja stacjonarna, może to oznaczać, że silnik pracował na biegu jałowym zbyt długo lub nie pracował pod wystarczającym obciążeniem. Jeśli wymaganych jest wiele kolejnych regeneracji, może to oznaczać, że filtr DPF będzie wkrótce wymagał konserwacji, że wystąpił problem <sup>z</sup> silnikiem (np. niewłaściwe paliwo lub olej silnikowy) lub że czujnik ciśnienia filtra DPF uległ awarii.

*Ważne:* **Regeneracja stacjonarna może zostać uruchomiona przez układ sterowania pracą silnika lub przez użytkownika. Procentową zawartość sadzy <sup>w</sup> filtrze DPF można monitorować na ekranie Silnika**

**wyłączonego lub <sup>w</sup> menu Konserwacja i serwisowanie Jeśli zawartość procentowa sadzy <sup>w</sup> filtrze DPF jest wysoka, można uruchomić ręczną regenerację stacjonarną na ekranie Procentowa zawartość sadzy <sup>w</sup> filtrze DPF <sup>w</sup> menu Konserwacja i serwisowanie, wybierając opcję Tak po wyświetleniu komunikatu.**

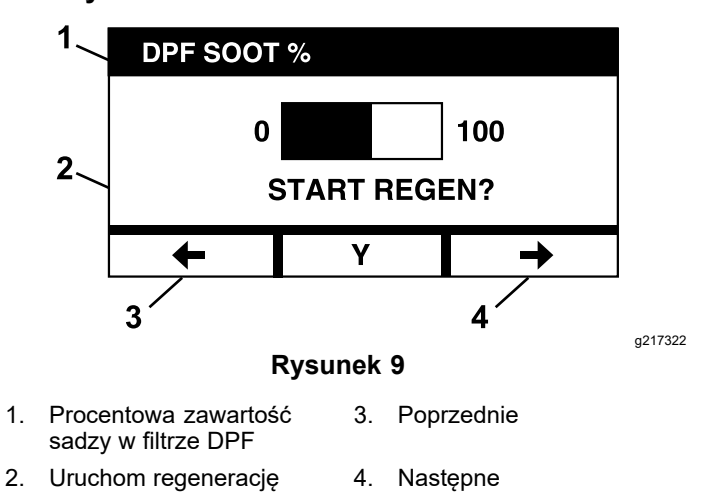

*Ważne:* **Podczas regeneracji stacjonarnej należy upewnić się, że maszyna jest ustawiona na twardej, równej powierzchni <sup>w</sup> dobrze wentylowanym miejscu. W tym procesie maszyna pracuje przy wyższej temperaturze spalin przez około 30 minut <sup>w</sup> celu spalenia cząstek stałych zgromadzonych <sup>w</sup> filtrze DPF.**

**Informacja:** Nie można korzystać <sup>z</sup> maszyny podczas stacjonarnej regeneracji.

Gdy układ sterowania pracą silnika uzna, że wymagana jest regeneracja stacjonarna, moduł wyświetla ekran podpowiedzi Zezwolić na regenerację stacjonarną? Wybierz Y (tak), aby rozpocząć proces regeneracji stacjonarnej, lub N (nie), aby opóźnić proces.

Dopilnuj, żeby zbiornik paliwa był napełniony co najmniej w1/4. Odłącz napęd Ostrza, ustaw dźwignie sterowania jazdą <sup>w</sup> położeniu NEUTRALNYM ZABLOKOWANYM i załącz hamulec postojowy.

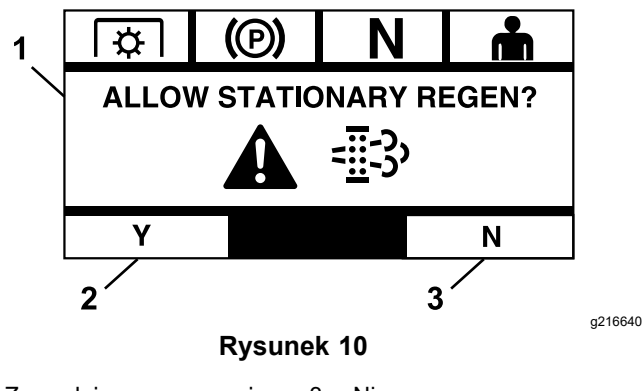

- 1. Zezwalaj na regenerację stacjonarną 3. Nie
- 2. Tak
	- • Jeżeli wybierzesz N (nie), moduł wyświetli ekran <sup>z</sup> wykresem słupkowym odliczania 120 minut.

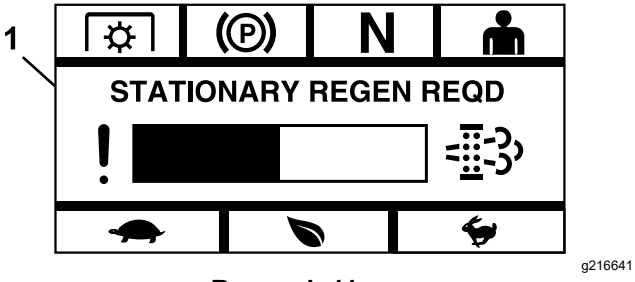

**Rysunek 11**

1. Wymagana regeneracja stacjonarna

Jeśli przed upływem czasu nie zostanie przeprowadzona regeneracja stacjonarna, silnik wejdzie <sup>w</sup> tryb awaryjny, <sup>a</sup> układ sterowania pracą silnika (ECU) zażąda przeprowadzenia regeneracji. Gdy moduł wskazuje, że silnik wszedł w tryb awaryjny, prędkość i/lub moc silnika zostają zmniejszone, <sup>a</sup> to uniemożliwia załączenie sprzęgła.

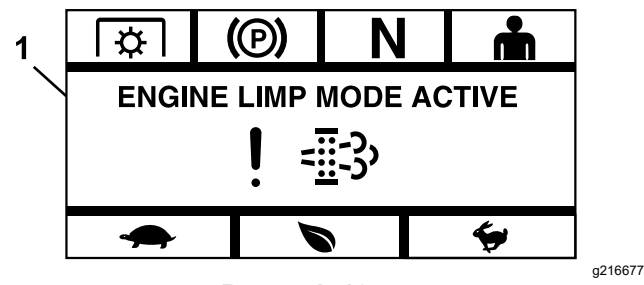

**Rysunek 12**

- 1. Tryb awaryjny silnika aktywny
	- • Jeżeli wybierzesz opcję Y (tak), moduł wyświetli komunikat <sup>o</sup> rozpoczęciu procesu regeneracji (Rysunek 13).

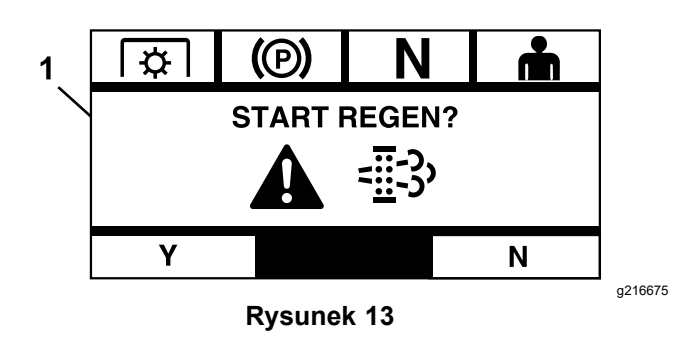

<sup>1.</sup> Uruchom regenerację

- A. Wyłącz silnik i zaczekaj, aż wszystkie ruchome części się zatrzymają. Sprawdź, czy maszyna jest ustawiona na równej powierzchni.
- B. Przesuń dźwignie sterowania <sup>w</sup> położenie neutralne zablokowane i włącz hamulec postojowy.

**Informacja:** Wyłączenie hamulca postojowego lub przesunięcie dźwigni sterowania ruchem <sup>z</sup> położenia NEUTRALNEGO ZABLOKOWANEGO w dowolnym momencie powoduje anulowanie procesu i wyświetlenie komunikatu <sup>o</sup> konieczności włączenia hamulca postojowego i przesunięcia dźwigni sterowania ruchem <sup>w</sup> położenie NEUTRALNE ZABLOKOWANE (Rysunek 14).

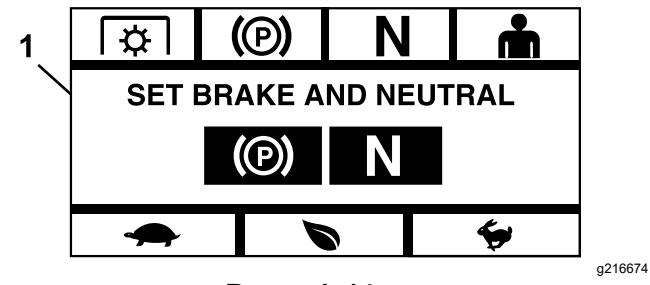

**Rysunek 14**

- 1. Ustawienie hamulca i położenia neutralnego
	- C. Upewnij się, że ostrza są odłączone.
	- D. Dopilnuj, że zbiornik paliwa jest napełniony co najmniej w1/4.
	- E. Wybierz Y (tak) na ekranie Rozpocznij regenerację, aby potwierdzić proces regeneracji ([Rysunek](#page-8-0) 15).

<span id="page-8-0"></span>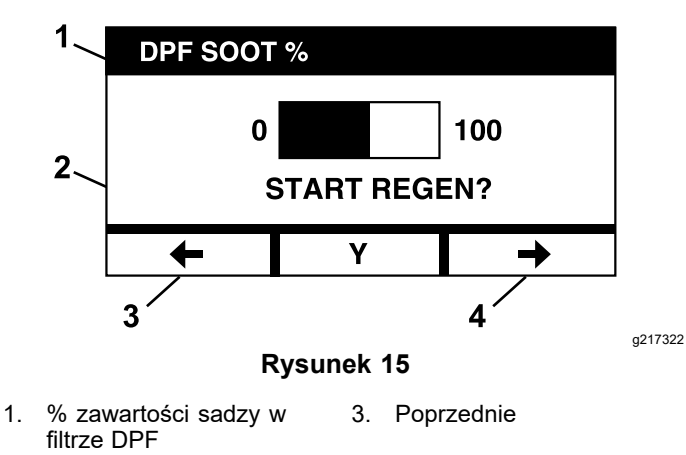

2. Rozpocząć regenerację? 4. Następne

Rozpoczyna się proces regeneracji i moduł wyświetla ekran Regeneracja aktywna (Rysunek 16). Naciśnięcie przycisku Anuluj powoduje anulowanie procesu.

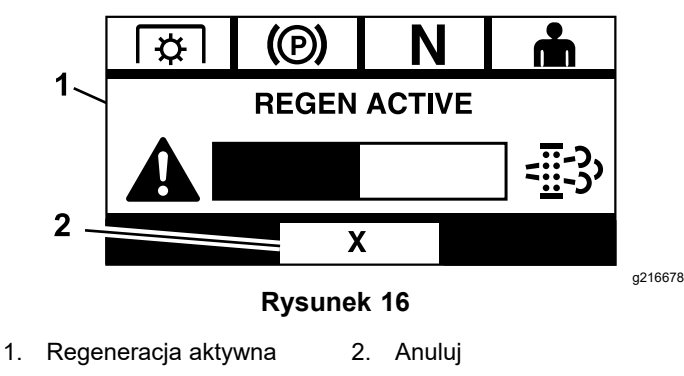

Jeden <sup>z</sup> 3 wyników:

– **Zakończono** - jeżeli proces zakończy się pomyślnie, moduł wyświetla ekran Regeneracja zakończona (Rysunek 17). Wyświetla on 5-minutowy wykres słupkowy odliczania.

**Informacja:** Jeśli użytkownik nie podejmie żadnych działań, <sup>a</sup> 5-minutowy licznik na ekranie wygaśnie, nastąpi wyłączenie silnika.

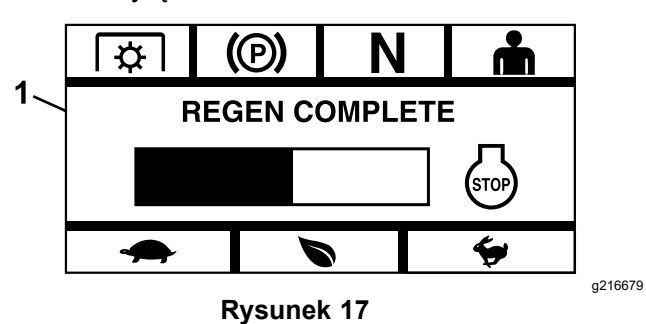

1. Regeneracja zakończona

– **Przerwano** - jeżeli proces zostanie przerwany, moduł wyświetli ekran Przerwano regenerację (Rysunek 18).

> Jeżeli proces został rozpoczęty przez użytkownika, moduł zamyka proces. Jeżeli proces został rozpoczęty przez układ sterowania pracą silnika (ECU), ECU ustawia silnik <sup>w</sup> trybie awaryjnym i żąda regeneracji odzysku.

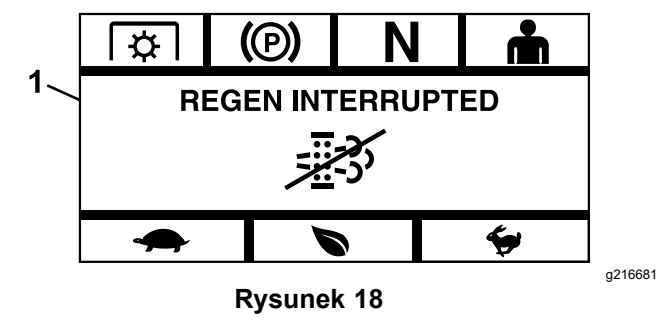

1. Regeneracja przerwana

 **Nieudana** - jeżeli ECU silnika uzna, że regeneracja odzysku nie może zostać zakończona, moduł wyświetla ekran Regeneracja nieudana - patrz ekran Dealer (Rysunek 19). Zabierz maszynę do autoryzowanego przedstawiciela serwisowego.

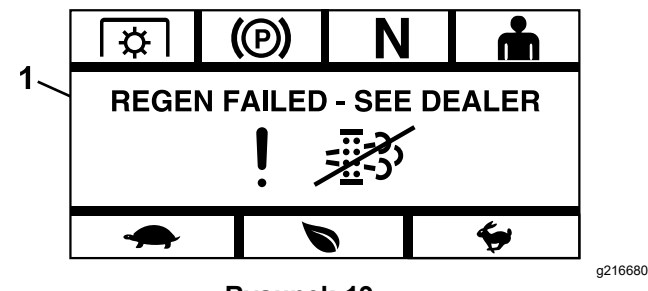

**Rysunek 19**

1. Regeneracja nieudana - patrz Dealer

# **Ekran wyboru menu**

Ekran wyboru menu jest wyświetlany po ustawieniu dźwigni sterowania ruchem <sup>w</sup> położeniu NEUTRALNYM ZABLOKOWANYM oraz naciśnięciu i przytrzymaniu 2 zewnętrznych przycisków LDU

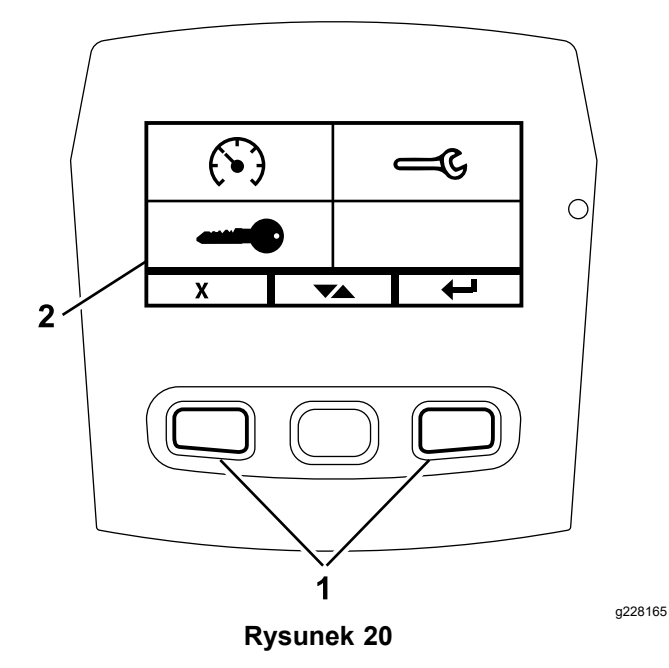

1. Przyciski zewnętrzne 2. Ekran wyboru menu

Ekran wyboru menu umożliwia przechodzenie pomiędzy różnymi opcjami menu poprzez naciśnięcie przycisku przełączania. Po podświetleniu żądanej opcji menu należy nacisnąć przycisk Enter, aby ją wybrać.

**Informacja:** Wszystkie opcje menu są zablokowane, jeśli dźwignie sterowania ruchem nie znajdują się <sup>w</sup> położeniu NEUTRALNYM ZABLOKOWANYM.

Nacisnąć i przytrzymać 2 przyciski zewnętrzne, aby powrócić do ekranu domyślnego.

Ekran wyboru menu umożliwia przechodzenie między następującymi ekranami.

- •**Menu Konserwacja i serwisowanie (Strona 10)**
- • **Menu Przyrządy [pomiarowe](#page-12-0) i mierniki (Strona [13](#page-12-0))**
- •**Menu Ustawienia [zaawansowane](#page-14-0) (Strona [15](#page-14-0))**

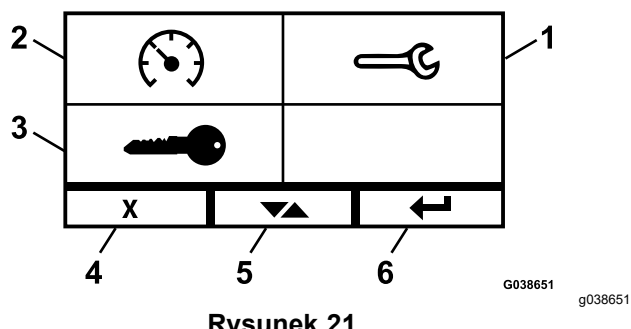

## **Rysunek 21**

- 1. Konserwacja i serwisowanie
- 4. Anuluj/Zakończ
- 2. Przyrządy pomiarowe i mierniki
- 5. Przełączanie między ekranami
- 3. Ustawienia zaawansowane
- 6. Wprowadź/Powrót
- 

## **Menu Konserwacja i serwisowanie**

W menu Konserwacja i serwisowanie można przewijać następujące ekrany:

- •**Status wejść (Strona 10)**
- •**Status [wyjść](#page-10-0) (Strona [11\)](#page-10-0)**
- •**[Komunikaty](#page-10-0) <sup>o</sup> bieżących błędach (Strona [11](#page-10-0))**
- •**Olej [hydrauliczno-przekładniowy](#page-10-0) (Strona [11\)](#page-10-0)**
- •**Olej [silnikowy](#page-11-0) (Strona [12](#page-11-0))**
- •**[Informacje](#page-11-0) <sup>o</sup> maszynie (Strona [12](#page-11-0))**
- •**[Informacje](#page-12-0) <sup>o</sup> module (Strona [13](#page-12-0))**

## **Status wejść**

Na tym ekranie wyświetlana jest lista wszystkich wejść do systemu i podświetlane jest to <sup>z</sup> nich, które jest aktualnie aktywne. Na wejściach <sup>z</sup> wartościami liczbowymi wyświetlana jest bieżąca wartość.

<span id="page-10-0"></span>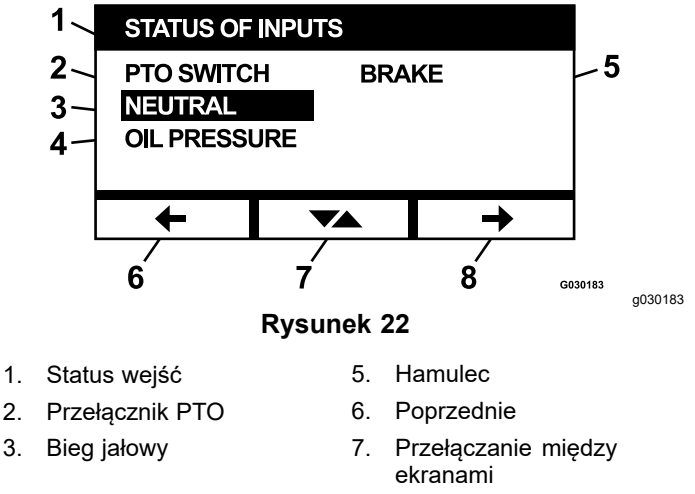

4. Ciśnienie oleju integrale 8. Następne

Poniżej przedstawiono listę elementów dostępnych na ekranie Status wejść:

- •Napięcie systemu
- • Komunikacja <sup>z</sup> silnikiem (podświetla się, jeśli moduł komunikuje się <sup>z</sup> ECU silnika)
- • Przełącznik WOM (podświetla się, jeśli jest włączony)
- •Napięcie czujnika paliwa (pokazuje napięcie)
- • Przełącznik neutralny (podświetla się, jeśli jest włączony)
- • Przełącznik hamulca (podświetla się, jeśli włączony)
- •Przełącznik fotela (podświetla się, jeśli włączony)
- • Przełącznik ciśnienia oleju (podświetla się, jeśli jest włączony)
- •Temperatura silnika (pokazuje temperaturę)

### **Status wyjść**

Na tym ekranie wyświetlana jest lista wszystkich wyjść <sup>z</sup> systemu i podświetlane jest to <sup>z</sup> nich, które jest aktualnie aktywne. Na wyjściach <sup>z</sup> wartościami liczbowymi wyświetlana jest bieżąca wartość.

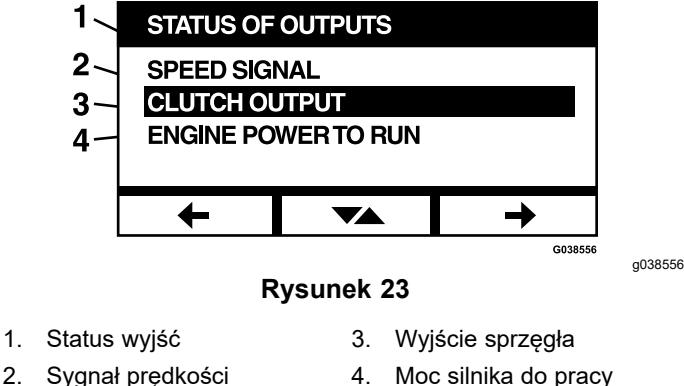

- 
- 
- 

Poniżej przedstawiono listę elementów dostępnych na ekranie Status wyjść:

- • Sygnał prędkości obrotowej silnika pokazuje sygnał napięcia wysyłany <sup>z</sup> systemu do układu sterowania pracą silnika (ECU).
- •Wyjście WOM (podświetla się, jeśli jest włączone)
- • Wyjście wyłączenia silnika (podświetla się, jeśli jest włączone)
- • Komunikacja modułu (podświetla się, jeśli LDU i MCU komunikują się)
- •Alarm (podświetla się, jeśli jest włączony)
- •Rozrusznik (podświetla się, jeśli jest włączony)

### **Komunikaty <sup>o</sup> bieżących błędach**

Na tym ekranie wyświetlany jest bieżący błąd <sup>w</sup> postaci komunikatu tekstowego wraz <sup>z</sup> godzinami pracy silnika, w których wystąpił błąd. Przycisk przełączania umożliwia przewijanie pomiędzy ekranami, jeśli aktywnych jest wiele błędów. Jeśli występuje tylko 1 błąd, przycisk przełączania nie powoduje zmiany ekranów.

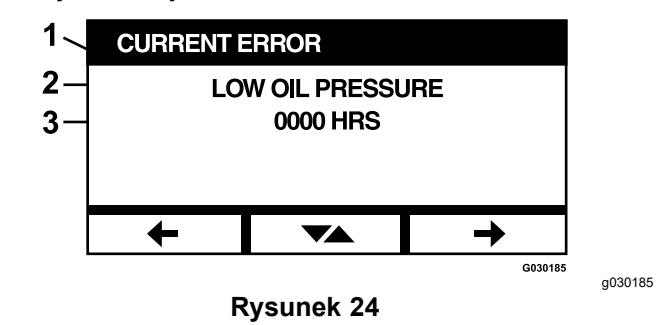

- 1. Bieżący błąd
- 2. Wyświetlanie błędu (np. niskie ciśnienie oleju)
- 3. Godziny pracy silnika, <sup>w</sup> których wystąpił błąd

## **Olej hydrauliczno-przekładniowy**

Na tym ekranie przypomnienia <sup>o</sup> przeglądzie wyświetlana jest liczba godzin pozostałych do terminu wymiany oleju hydrauliczno-przekładniowego.

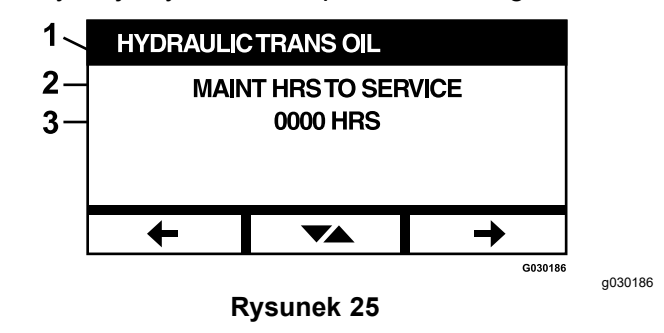

- 1. Olej hydrauliczno-przekładniowy
- 2. Wyświetlanie przypomnień
- 3. Liczba godzin pracy silnika pozostała do terminu przeglądu

<span id="page-11-0"></span>Nacisnąć przycisk przełączania, aby wyświetlić również liczbę godzin pracy silnika, przy których wykonano każde ponowne uruchomienie przypomnienia <sup>o</sup> konieczności wykonania przeglądu.

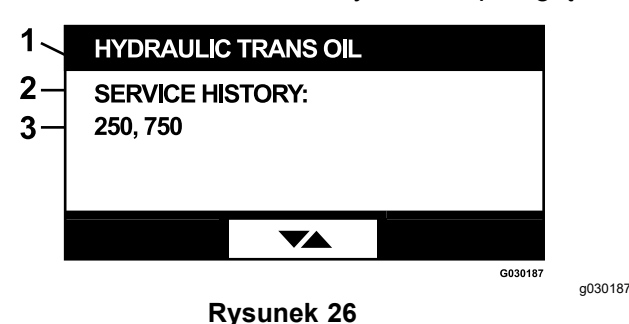

- 1. Olej hydrauliczno-przekładniowy
- 2. Wyświetlanie historii przeglądów serwisowych
- 3. Wykonano reset przypomnienia <sup>o</sup> przeglądzie serwisowym (np. 250 i 750 godzin pracy silnika)

## **Olej silnikowy**

Na tym ekranie przypomnienia <sup>o</sup> przeglądzie wyświetlana jest liczba godzin pozostałych do terminu wymiany oleju silnikowego.

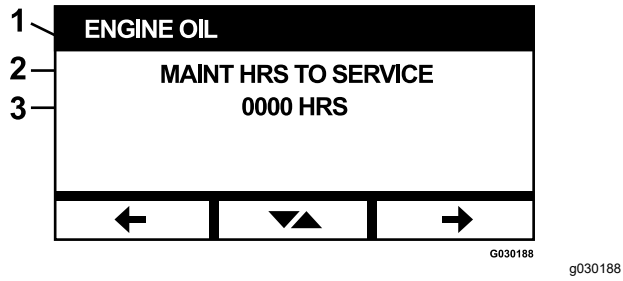

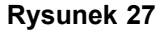

- 1. Olej silnikowy
- 2. Wyświetlanie przypomnień
- 3. Liczba godzin pracy silnika pozostała do terminu przeglądu

Nacisnąć przycisk przełączania, aby wyświetlić również liczbę godzin pracy silnika, przy których wykonano każde ponowne uruchomienie przypomnienia <sup>o</sup> konieczności wykonania przeglądu.

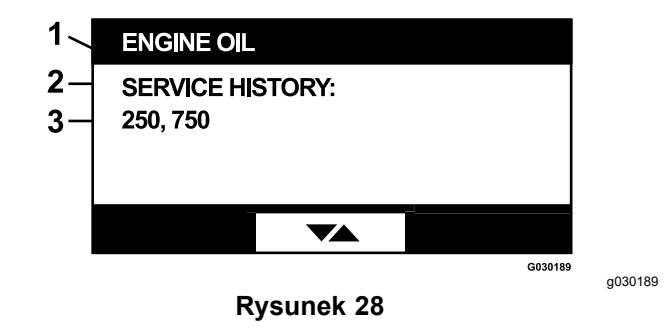

- 1. Olej silnikowy
- 2. Wyświetlanie historii przeglądów serwisowych
- 3. Wykonano reset przypomnienia <sup>o</sup> przeglądzie serwisowym (np. 250 i 750 godzin pracy silnika)

## **Olej do skrzyni biegów jednostki tnącej**

#### **Dotyczy tylko stosownych modeli**

Na tym ekranie wyświetlana jest liczba godzin pozostałych do wymiany oleju <sup>w</sup> skrzyni biegów jednostki tnącej.

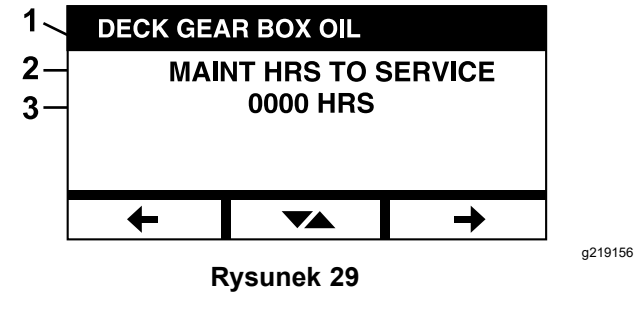

- 1. Olej do skrzyni biegów jednostki tnącej
- 2. Wyświetlanie przypomnień
- 3. Liczba godzin pracy silnika jaka pozostała do terminu przeglądu

#### **Informacje <sup>o</sup> maszynie**

Na ekranie wyświetlany jest numer seryjny i numer modelu maszyny.

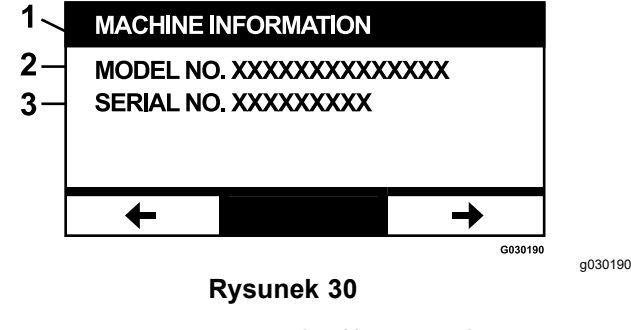

- 1. Informacje <sup>o</sup> maszynie 3. Numer seryjny
- 2. Numer modelu

## <span id="page-12-0"></span>**Informacje <sup>o</sup> module**

Ekran wyświetla aktualnie zainstalowaną wersję oprogramowania i sprzętu zarówno dla LDU (ang. Logic Display Unit, pol. Moduł logiczny <sup>z</sup> wyświetlaczem) jak i MCU (ang. Master Control Unit, pol. Moduł sterowania głównego). Wybierz przycisk przełączania, aby wyświetlić ekran MCU.

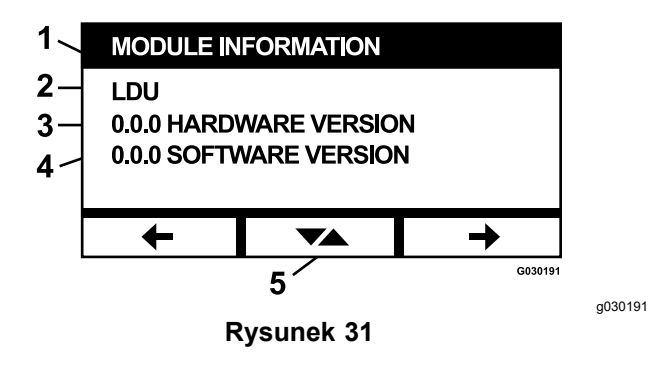

1. Informacje <sup>o</sup> module 4. Wersja oprogramowania

2. LDU 5. Przełączanie

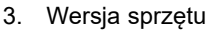

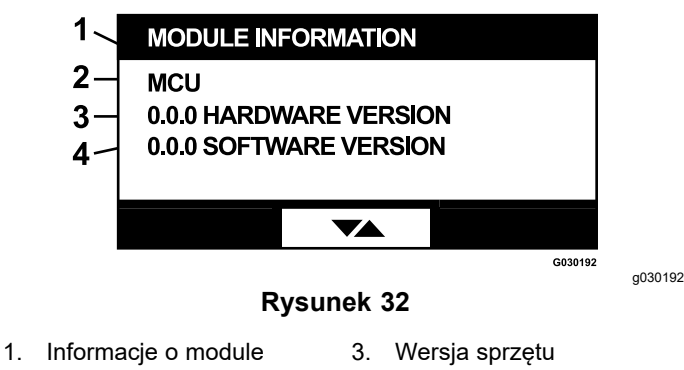

- 
- 2. MCU 4. Wersja oprogramowania

Aby wyjść <sup>z</sup> ekranu, naciśnij przycisk poprzedniej lub następnej strzałki. Naciśnięcie przycisku Enter powoduje powrót do ekranu wyboru menu.

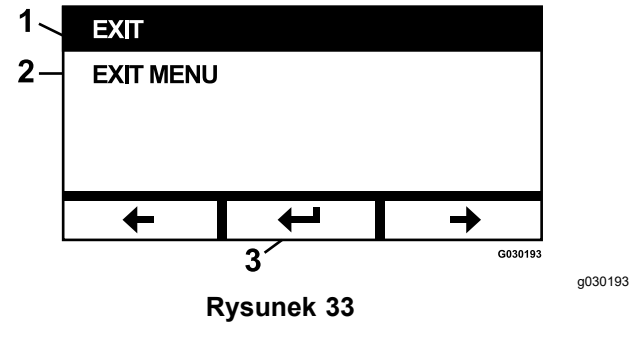

- 1. Wyjście 3. Wprowadź/Powrót
- 2. Wyjście <sup>z</sup> menu

## **Menu Przyrządy pomiarowe i mierniki**

W menu Przyrządy pomiarowe i mierniki można przewijać między następującymi ekranami:

- •**Liczba godzin pracy silnika (Strona 13)**
- •**Godziny pracy WOM (Strona 13)**
- •**[Zużycie](#page-13-0) paliwa (Strona [14](#page-13-0))**
- •**[Oszczędność](#page-13-0) paliwa (Strona [14](#page-13-0))**
- •**Statystyki trasy [urządzenia](#page-13-0) (Strona [14](#page-13-0))**

## **Liczba godzin pracy silnika**

Na tym ekranie wyświetlany jest nieresetowalny, całkowity licznik godzin pracy silnika oraz resetowalny licznik jazdy.

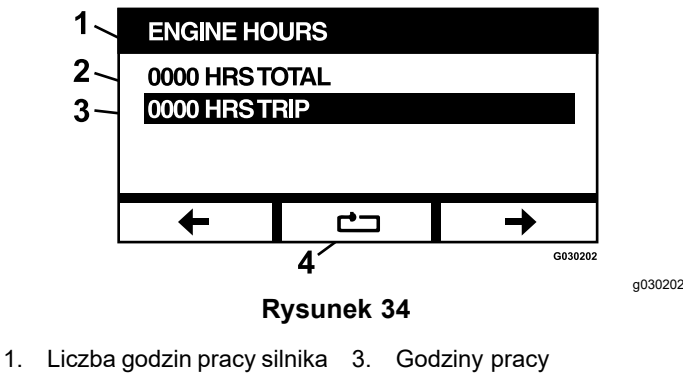

2. Łączna liczba godzin 4. Resetuj godziny pracy

Aby wyzerować licznik godzin pracy, podświetl licznik godzin pracy i naciśnij przycisk Reset; aby potwierdzić wyzerowanie, naciśnij Y (tak) lub N (nie), aby anulować (Rysunek 35).

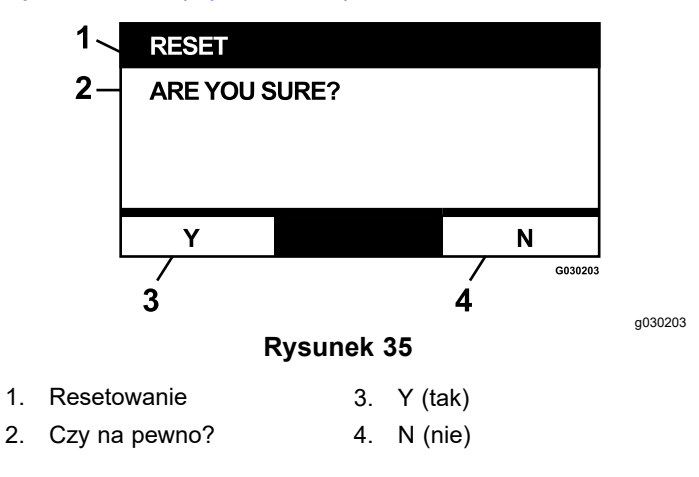

## **Godziny pracy WOM**

Ten ekran wyświetla nieresetowalny, całkowity licznik godzin pracy WOM oraz resetowalny licznik godzin pracy WOM podczas jazdy.

<span id="page-13-0"></span>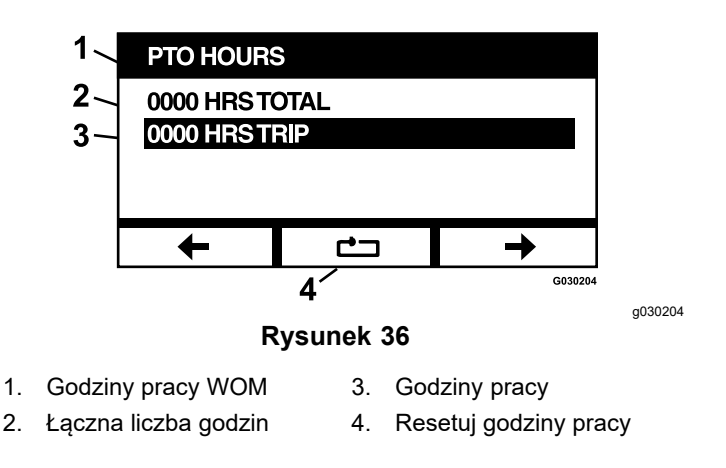

Aby wyzerować licznik godzin pracy, podświetl licznik godzin pracy i naciśnij przycisk Reset; aby potwierdzić wyzerowanie, naciśnij Y (tak) lub N (nie), aby anulować ([Rysunek](#page-12-0) 35).

## **Zużycie paliwa**

Na tym ekranie wyświetlana jest całkowita ilość galonów/litrów paliwa zużytego od momentu ostatniego wyzerowania. Naciśnij przycisk resetowania, aby wyzerować licznik zużytego paliwa.

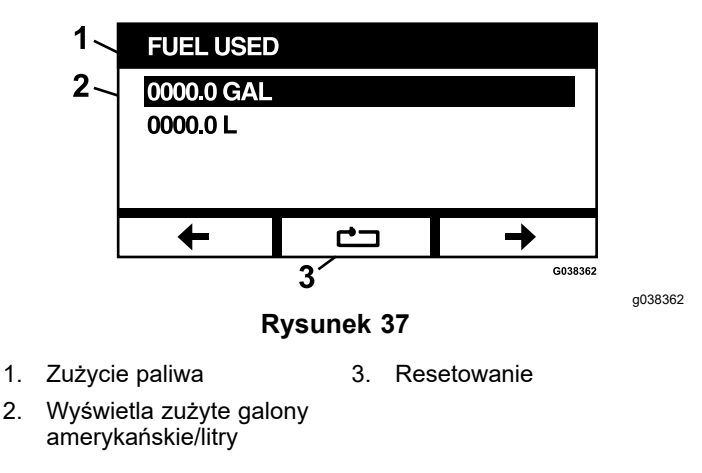

## **Oszczędność paliwa**

Na tym ekranie wyświetlana jest liczba galonów amerykańskich/litrów paliwa zużytego na godzinę pracy silnika.

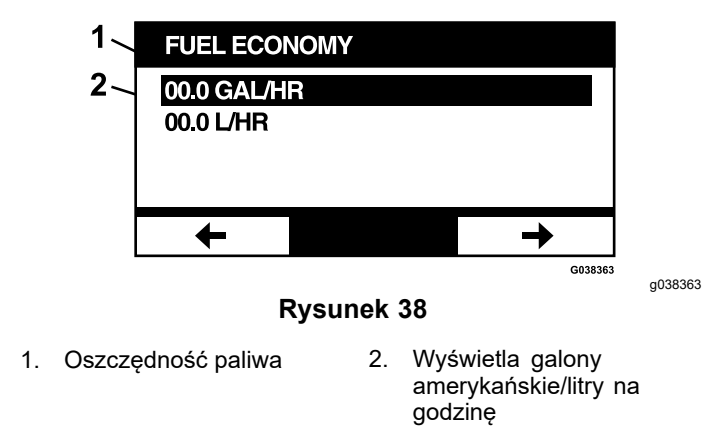

## **Statystyki trasy urządzenia**

Dostępnych jest 5 ekranów statystyk trasy urządzenia, które można przewijać i przeglądać.

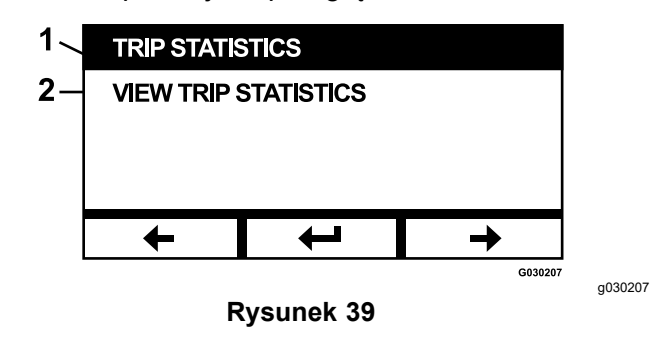

1. Statystyki trasy urządzenia 2. Przeglądaj statystyki trasy urządzenia

Każdy ekran posiada resetowalne liczniki dla następujących parametrów: godziny pracy silnika, godziny pracy WOM oraz całkowita ilość zużytych galonów amerykańskich/litrów paliwa.

Można wstrzymać lub zatrzymać gromadzenie statystyk oraz odtworzyć lub rozpocząć gromadzenie statystyk trasy. Na przykład, gdy wstrzymane jest gromadzenie statystyk trasy 1, statystyki są podświetlone i dostępny jest przycisk resetowania. Naciśnięcie przycisku resetowania powoduje zresetowanie wszystkich 3 parametrów. Naciśnięcie przycisku odtwarzania powoduje rozpoczęcie gromadzenia danych.

<span id="page-14-0"></span>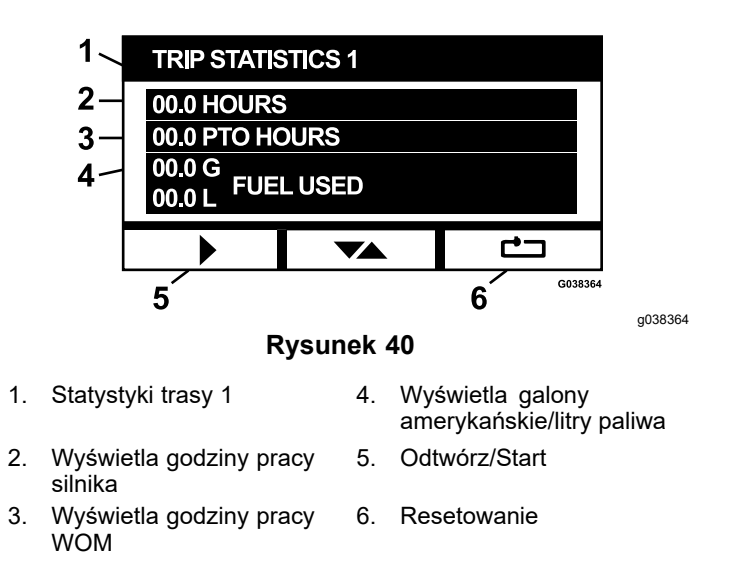

Gdy odtwarzana jest statystyka trasy, statystyki nie są podświetlone, <sup>a</sup> przycisk resetowania jest zaciemniony i niedostępny. Naciśnięcie przycisku pauzy zatrzymuje gromadzenie danych.

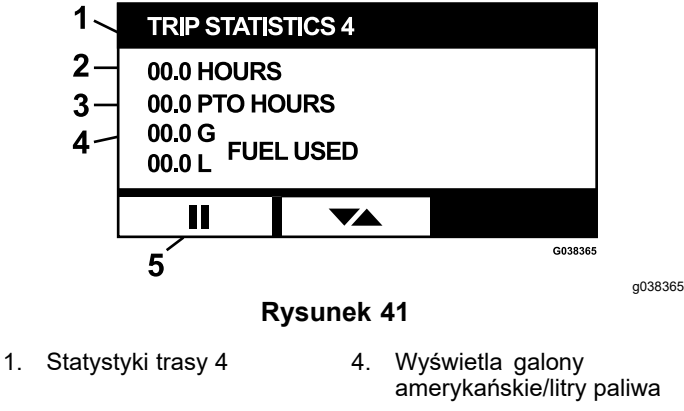

5. Wstrzymaj/Stop

- 2. Wyświetla godziny pracy silnika
- 3. Wyświetla godziny pracy WOM

Naciśnij przycisk przełączania na ekranie Statystyki trasy 5, aby powrócić do głównego ekranu Statystyki trasy.

## **Menu Ustawienia zaawansowane**

Po wybraniu menu ustawień zaawansowanych moduł poprosi <sup>o</sup> podanie 4-cyfrowego hasła. Domyślne cyfry na ekranie wyświetlacza to 0 0 0 0.

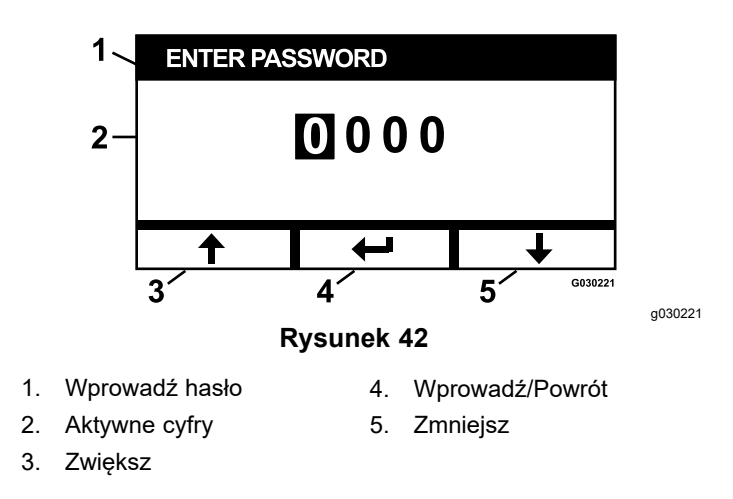

Kod dostępu to **1 9 8 2**. Po podświetleniu aktywnej cyfry, naciśnij przycisk zwiększania lub zmniejszania, aby przewijać cyfry od 0 do 9. Naciśnij enter, aby wybrać podświetloną cyfrę.

Jeśli wprowadzisz nieprawidłowe hasło, moduł powróci do ekranu wyboru menu. Po wprowadzeniu poprawnego hasła można przewijać się między następującymi ekranami:

- •**Olej silnikowy (Strona 15)**
- •**Olej [hydrauliczno-przekładniowy](#page-15-0) (Strona [16](#page-15-0))**
- •**Błąd [historyczny](#page-15-0) (Strona [16](#page-15-0))**
- •**[Alarmy](#page-15-0) (Strona [16](#page-15-0))**
- •**[Ustawienia](#page-16-0) silnika (Strona [17](#page-16-0))**
- •**[Kalibracja](#page-16-0) ustawień silnika (Strona [17\)](#page-16-0)**
- •**[Domyślne](#page-17-0) ustawienia fabryczne (Strona [18](#page-17-0))**

### **Olej silnikowy**

Po wykonaniu niezbędnych czynności serwisowych na tym ekranie można wyzerować liczbę godzin do czasu wymaganej wymiany oleju silnikowego.

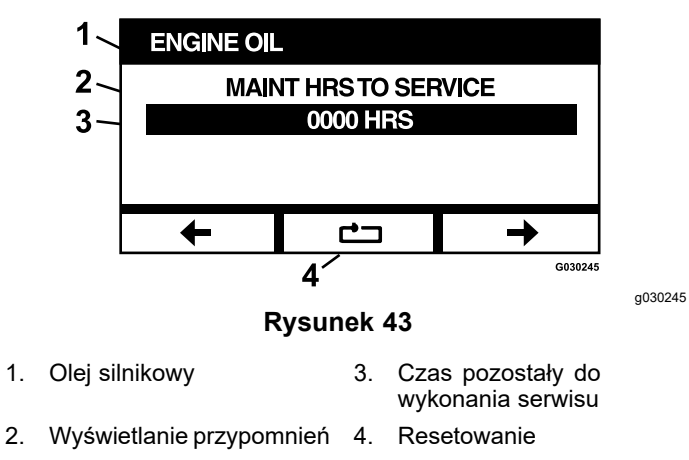

Naciśnięcie przycisku resetowania spowoduje wyświetlenie ekranu <sup>z</sup> prośbą <sup>o</sup> potwierdzenie przypomnienia <sup>o</sup> resecie.

## <span id="page-15-0"></span>**Olej hydrauliczno-przekładniowy**

Po wykonaniu niezbędnych czynności serwisowych na tym ekranie można wyzerować liczbę godzin do czasu wymaganej wymiany oleju hydrauliczno-przekładniowego.

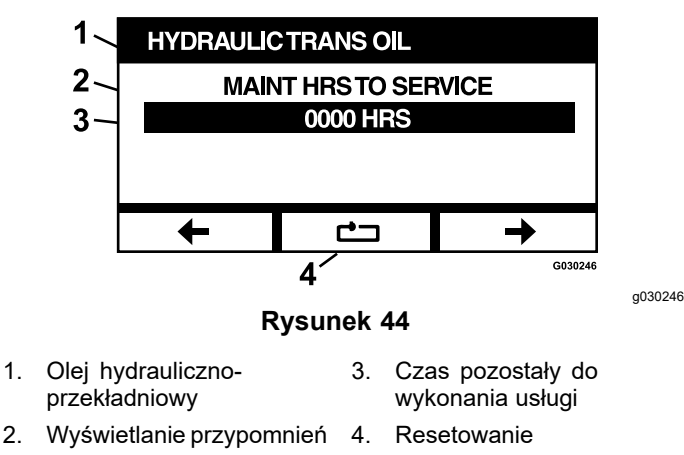

Naciśnięcie przycisku resetowania spowoduje wyświetlenie ekranu <sup>z</sup> prośbą <sup>o</sup> potwierdzenie przypomnienia <sup>o</sup> resecie.

Za każdym razem, gdy resetowane jest przypomnienie <sup>o</sup> wymaganej wymianie oleju hydrauliczno-przekładniowego, moduł wyświetla komunikat <sup>z</sup> prośbą <sup>o</sup> wybranie, czy maszyna była serwisowana <sup>z</sup> użyciem oleju hydraulicznego Toro Premium. Naciśnięcie przycisku Y (tak) lub N (nie) spowoduje określenie prawidłowego harmonogramu przeglądów.

## **Błąd historyczny**

Na tym ekranie wyświetlane są błędy, które nie są już aktywne. Dziennik przechowuje bieżącą liczbę przypadków wystąpienia błędu <sup>w</sup> okresie eksploatacji maszyny oraz godzinę pracy silnika, <sup>w</sup> której błąd wystąpił po raz ostatni. W dzienniku wyświetlane są błędy, począwszy od ostatniego wystąpienia.

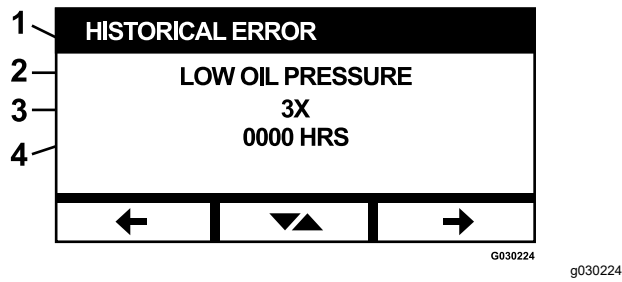

#### **Rysunek 45**

- 
- 2. Aktualny błąd (np. niskie ciśnienie oleju)
- 1. Błąd historyczny 3. Liczba wystąpień błędu <sup>w</sup> okresie eksploatacji maszyny (np. 3X)
	- 4. Godzina pracy silnika, <sup>w</sup> której błąd wystąpił po raz ostatni

## **Alarmy**

Ekran alarmów umożliwia włączanie i wyłączanie alarmu dźwiękowego dla poszczególnych błędów. Naciśnij przycisk Enter, aby uzyskać dostęp do ustawień alarmów poszczególnych błędów.

**Informacja:** Nie wszystkie alarmy dźwiękowe mogą być wyłączone.

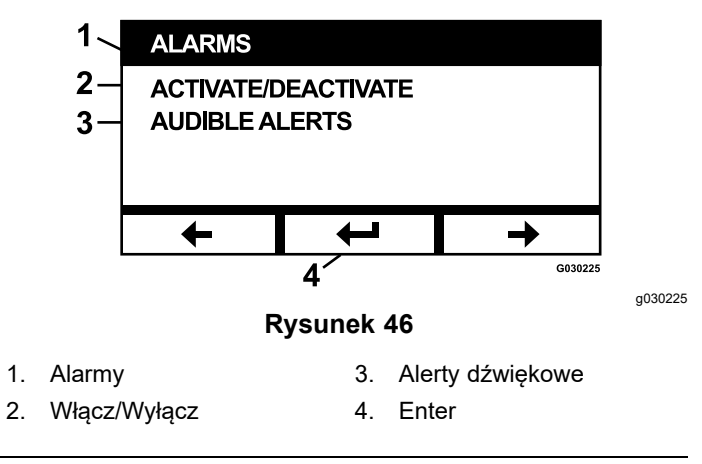

Podświetlona nazwa błędu oznacza, że alarm dźwiękowy jest aktywny. Naciśnięcie klawisza enter powoduje zmianę statusu alarmu dźwiękowego na włączony lub wyłączony.

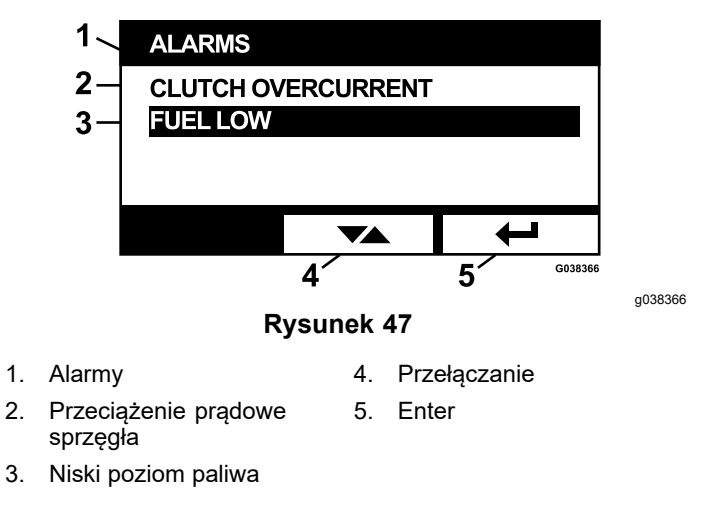

Ostrzeżenie dźwiękowe można wyłączyć <sup>w</sup> przypadku następujących błędów:

- •Wykonaj konserwację filtra powietrza
- •Wymiana oleju silnikowego
- •Wymiana oleju przekładniowego
- •Zbyt wysoka temperatura przekładni
- •Wymiana oleju przekładniowego (jeśli dotyczy)
- •Niski poziom paliwa
- •Przeciążenie prądowe sprzęgła
- •Wymagany reset sprzęgła
- <span id="page-16-0"></span>•Kody błędów silnika
- •Przepięcie systemu <sup>&</sup>gt; 16 VDC
- •Spadek napięcia systemu <sup>&</sup>lt; 9 VDC
- •Niskie napięcie systemu
- •Zapobieganie gaśnięciu silnika

## **Ustawienia silnika**

Ten ekran umożliwia regulację prędkości obrotowej silnika przy ustawieniach **Maksymalna, Efektywna** i **Niska** dla obu trybów jazdy (z wyłączonym sprzęgłem) i koszenia (z włączonym sprzęgłem) <sup>w</sup> odstępach co 50 obrotów na minutę.

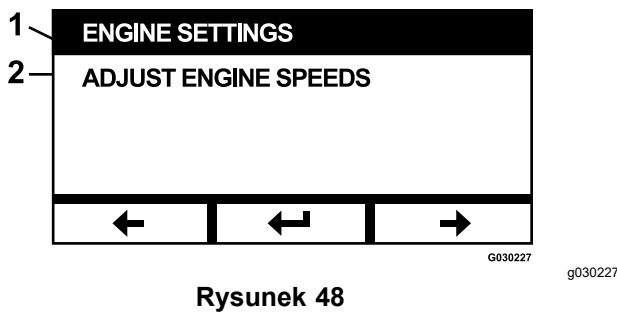

- 
- 1. Ustawienia silnika 2. Regulacja prędkości obrotowej silnika

Naciśnięcie strzałki <sup>w</sup> górę zwiększa prędkość obrotową silnika, <sup>a</sup> naciśnięcie strzałki <sup>w</sup> dół zmniejsza prędkość obrotową silnika. Naciśnięcie przycisku Enter zatwierdza prędkość i automatycznie przenosi do następnego ekranu / punktu ustawienia prędkości obrotowej silnika.

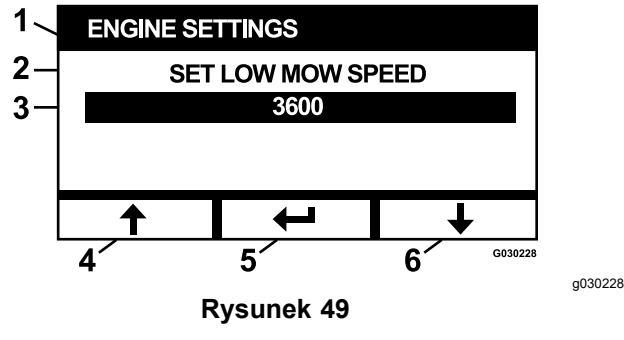

- 
- 1. Ustawienia silnika 4. Strzałka <sup>w</sup> górę Zwiększ
- 2. Ustaw niską prędkość koszenia
- 5. Enter
- 3. Prędkość obrotowa silnika <sup>w</sup> obr/min (np. 3.600 obr/min) 6. Strzałka <sup>w</sup> dół - Zmniejsz

System nie pozwala na wystąpienie poniższych sytuacji:

- • Efektywna prędkość obrotowa nie może być ustawiona na wyższą niż prędkość maksymalna.
- • Niska prędkość nie może być ustawiona na wyższą niż prędkość efektywna.

**Informacja:** Można ustawić maksymalną prędkość równą efektywnej prędkości koszenia, aby korzystać <sup>z</sup> trybu efektywnego podczas koszenia.

## **Kalibracja ustawień silnika**

Ten ekran umożliwia kalibrację rzeczywistej prędkości obrotowej silnika, aby dostosować ją do zalecanej prędkości obrotowej silnika. Przycisk Enter wygasza się, jeśli ostrza nie są wyłączone, hamulec postojowy nie jest włączony, <sup>a</sup> dźwignie sterowania ruchem nie znajdują się <sup>w</sup> położeniu NEUTRALNYM ZABLOKOWANYM. Kiedy tak się stanie, naciśnij przycisk Enter, aby rozpocząć proces kalibracji.

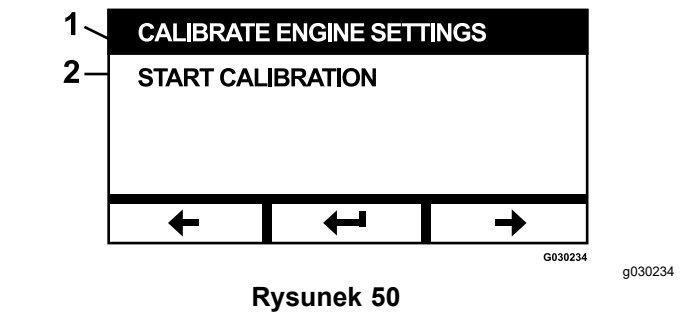

1. Kalibracja ustawień silnika 2. Rozpocznij kalibrację

Pojawia się animowana klepsydra wskazująca, że kalibracja jest <sup>w</sup> toku.

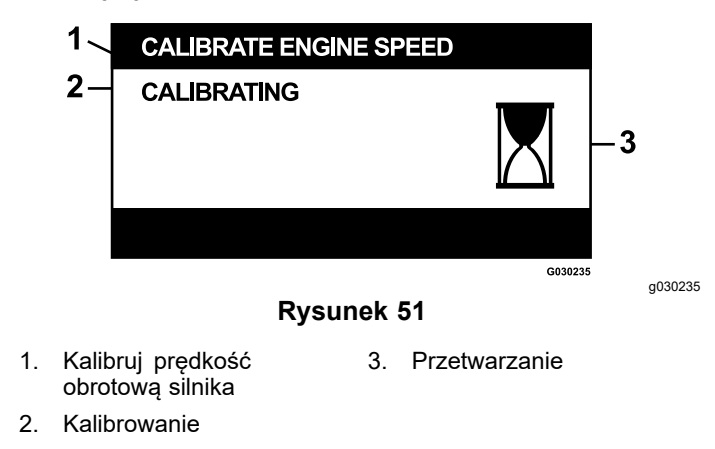

Po zakończeniu kalibracji można przełączyć się <sup>z</sup> powrotem do głównego ekranu Kalibruj prędkość obrotową silnika.

<span id="page-17-0"></span>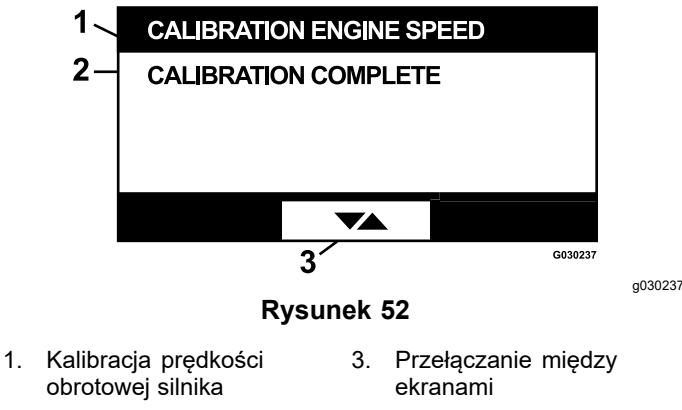

2. Kalibracja zakończona

## **Domyślne ustawienia fabryczne**

Ten ekran umożliwia przywrócenie domyślnych ustawień fabrycznych. Naciśnięcie przycisku Enter spowoduje wyświetlenie ekranu potwierdzenia; naciśnij Y (tak), aby zresetować, lub N (nie), aby anulować.

**Informacja:** Zresetowanie systemu powoduje przywrócenie domyślnych ustawień fabrycznych dla ustawień prędkości obrotowej silnika i ustawień alarmu.

![](_page_17_Figure_5.jpeg)

1. Domyślne ustawienia fabryczne 2. Resetowanie

Po wyświetleniu ekranu wyjścia, naciśnij przycisk Enter, aby powrócić do ekranu wyboru menu.

# **Powrót do ekranu domyślnego (włączanie lub wyłączanie silnika)**

Dostępne są 3 sposoby powrotu do ekranu domyślnego:

• Naciśnij przycisk poprzedniej lub następnej strzałki, aż pojawi się ekran Exit (Wyjście), <sup>a</sup> następnie naciśnij przycisk Enter, aby powrócić do ekranu wyboru menu.

- • Przekręć kluczyk zapłonu do położenia wyłączenia (OFF) i uruchom ponownie silnik lub przekręć kluczyk do położenia włączenia (ON).
- •Naciśnij i przytrzymaj 2 przyciski zewnętrzne.

# **Ustawianie prędkości obrotowej silnika**

Podczas uruchamiania system domyślnie ustawia niską prędkość obrotową silnika. Ikona na ekranie informacyjnym jest podświetlona.

• Naciśnij przycisk poniżej ikony trybu ekonomicznej prędkości obrotowej, aby zwiększyć prędkość obrotową silnika do efektywnej prędkości obrotowej silnika.

Podświetlona jest ikona trybu efektywnej prędkości obrotowej.

• Naciśnij przycisk poniżej ikony trybu maksymalnej prędkości, aby zwiększyć prędkość obrotową silnika do maksymalnej prędkości obrotowej silnika.

Podświetlona jest ikona trybu prędkości maksymalnej.

**Informacja:** Po włączeniu WOM przy dowolnym ustawieniu prędkości obrotowej prędkość obrotowa silnika wzrasta do prędkości koszenia.

# **Regulacja elektronicznie sterowanej niskiej prędkości**

Podczas pracy <sup>w</sup> trybie niskiej prędkości koszenia naciśnij i przytrzymaj przycisk trybu niskiej prędkości, aby zmniejszyć prędkość obrotową silnika (minimum 2250 obr./min). Należy ponownie nacisnąć przycisk trybu niskiej prędkości, aby przywrócić domyślne ustawienie silnika.

# **Tryb automatycznego wyłączania biegu jałowego**

Jeśli operator opuści fotel, <sup>a</sup> blokady bezpieczeństwa zezwalają na pracę silnika, system przechodzi <sup>w</sup> tryb automatycznego biegu jałowego i automatycznie ustawia prędkość obrotową silnika na niską prędkość jazdy. Po powrocie na fotel system automatycznie powraca do poprzednio wybranego trybu prędkości obrotowej silnika. W przypadku wybrania innego ustawienia prędkości obrotowej silnika system wychodzi <sup>z</sup> trybu automatycznego biegu jałowego i silnik pracuje <sup>z</sup> wybraną prędkością obrotową.

# **Komunikaty <sup>o</sup> błędach**

W przypadku wystąpienia błędu zamiast temperatury silnika, prędkości obrotowej silnika i poziomu paliwa wyświetlany jest komunikat. Oprócz wyświetlenia błędu <sup>w</sup> formie tekstu system sygnalizuje go czerwoną diodą LED i dźwiękiem.

- • System może wyświetlać następujące błędy:
	- **Wymiana filtra powietrza:** Wymagany jest filtr powietrza.
	- **Wymiana oleju silnikowego:** Wymagana jest wymiana oleju silnikowego.
	- **Wymiana oleju przekładniowego:** Wymagana jest wymiana oleju przekładniowego.
	- **Wymiana oleju <sup>w</sup> skrzyni biegów jednostki tnącej (jeśli dotyczy):** Wymagana jest wymiana oleju <sup>w</sup> skrzyni biegów jednostki tnącej.
	- **Niskie ciśnienie oleju:** Wykryto niskie ciśnienie oleju silnikowego.
	- – **Niski poziom paliwa:** Poziom paliwa jest niski.
	- **Przekroczenie temperatury silnika:** Wykryto nadmierną temperaturę silnika.
	- – **Przepięcie systemu >16 VDC:** Napięcie systemu jest zbyt wysokie (większe niż 16 V).
	- **Spadek napięcia <sup>w</sup> systemie <sup>&</sup>lt; 9 VDC:** Napięcie <sup>w</sup> systemie jest zbyt niskie (mniej niż 9 V).
	- **Przeciążenie prądowe sprzęgła:** Natężenie prądu sprzęgła tnącego jest zbyt wysokie.
	- **Wymagany reset sprzęgła:** Należy wyłączyć przełącznik WOM, aby uruchomić WOM.
	- **Kody błędów silnika:** System wyświetla kody błędów silnika dostarczone przez producenta silnika.
	- **Uszkodzenie wyjścia sprzęgła:** Wyjście sprzęgła jest otwarte lub krótkie.
	- – **Niskie napięcie systemu:** Napięcie jest zbyt niskie (poniżej 12,3 V).
	- **Błąd komunikacji <sup>z</sup> silnikiem:**Utracono komunikację między silnikiem <sup>a</sup> modułem.
	- **Błąd komunikacji <sup>z</sup> modułem:** Utracono komunikację między modułami LDU i MCU.
	- – **Funkcja zapobiegająca zgaśnięciu silnika aktywna:** jednostka tnąca kosiarki została odłączona, aby zapobiec zgaśnięciu silnika.
	- **Tryb awaryjny silnika aktywny:** Układ sterowania pracą silnika (ECU) wprowadził silnik <sup>w</sup> tryb awaryjny, który może ograniczyć prędkość obrotową silnika i/lub zmniejszyć jego moc. Dlatego też moduł wyłącza sprzęgło.

 Można zatwierdzić i wyciszyć niektóre <sup>z</sup> wyżej wymienionych błędów. Ustaw dźwignie sterowania ruchem <sup>w</sup> położeniu NEUTRALNYM ZABLOKOWANYM oraz naciśnij i przytrzymaj środkowy przycisk.

Potwierdzenie błędu powoduje usunięcie komunikatu <sup>o</sup> błędzie <sup>z</sup> pola ikon temperatury silnika, prędkości obrotowej silnika lub poziomu paliwa i wyciszenie alarmu dźwiękowego. Błąd jest jednak nadal wyświetlany na ekranie aktywnych błędów <sup>w</sup> menu Konserwacja i serwisowanie, zaś dioda LED nadal świeci się na czerwono.

- – Następujące błędy sygnalizują powolny dźwięk ćwierkania, który można zatwierdzić i wyciszyć:
	- ◊ **Wymiana oleju silnikowego**
	- ◊ **Wymiana oleju przekładniowego**
	- ◊ **Niski poziom paliwa**

•

- ◊ **Przeciążenie prądowe sprzęgła**
- ◊ **Wymagany reset sprzęgła**
- ◊ **Kody błędów silnika**
- ◊ **Funkcja zapobiegająca zgaśnięciu silnika aktywna**
- ◊ **Wykonaj konserwację filtra powietrza**
- ◊ **Wykonaj konserwację skrzyni biegów jednostki tnącej**
- Następujące błędy są sygnalizowane szybkim dźwiękiem ćwierkania i mogą być zatwierdzane i wyciszane:
	- ◊ **Przepięcie systemu <sup>&</sup>gt; 16 VDC**
	- ◊ **Spadek napięcia systemu <sup>&</sup>lt; 9VDC**
- Następujące błędy są sygnalizowane szybkim dźwiękiem ćwierkania i nie mogą być zatwierdzane i wyciszane:
	- ◊ **Niskie ciśnienie oleju**
	- ◊ **Przekroczenie temperatury silnika**
	- ◊ **Błąd komunikacji <sup>z</sup> silnikiem**
	- ◊ **Błąd komunikacji <sup>z</sup> modułem**
	- ◊ **Uszkodzenie wyjścia sprzęgła**
	- ◊ **Tryb awaryjny silnika aktywny**
- • W celu ochrony elementów systemu przed przekroczeniem wartości granicznych, system ogranicza prędkość obrotową silnika i/lub rozłącza sprzęgło, co pozwala na wjechanie maszyny na przyczepę lub powrót do miejsca serwisowania.

Mogą wystąpić następujące błędy:

1. **Przeciążenie prądowe sprzęgła**

W przypadku wystąpienia zdarzenia przeciążenia prądowego, system ogranicza prędkość obrotową silnika do prędkości efektywnego trybu transportowego i przełącza maszynę <sup>w</sup> Tryb bezpiecznego

transportu. Tryb bezpiecznego transportu ogranicza prędkość obrotową silnika, blokuje WOM i rozłącza sprzęgło; wyświetlany jest komunikat <sup>o</sup> błędzie Przeciążenie prądowe sprzęgła. Przestawienie przełącznika kluczykowego <sup>w</sup> położenie wyłączenia (OFF), <sup>a</sup> następnie <sup>w</sup> położenie włączenia (ON) usuwa usterkę.

#### 2. **Przepięcie systemu <sup>&</sup>gt; 16 VDC**

Jeśli napięcie przekroczy wartość 16 V, system wyłączy sprzęgło i wyświetli komunikat <sup>o</sup> błędzie Przepięcie systemu <sup>&</sup>gt; 16 VDC.

### 3. **Spadek napięcia systemu <sup>&</sup>lt; 9 VDC**

Jeśli napięcie jest niższe niż 9 V, system nie pozwoli na załączenie sprzęgła i wyświetli błąd Spadek napięcia <sup>w</sup> systemie <sup>&</sup>lt; 9 VDC. Jeśli sprzęgło było załączone przed wystąpieniem błędu, system zezwala na pozostawienie sprzęgła załączonego, jednak niskie napięcie może spowodować, że sprzęgło samo się rozłączy.

#### 4. **Niskie ciśnienie oleju**

Jeśli wykryte zostanie niskie ciśnienie oleju silnikowego, system zmniejsza prędkość obrotową silnika do prędkości efektywnego trybu transportowego i przełącza maszynę <sup>w</sup> tryb bezpiecznego transportu. Tryb bezpiecznego transportu zmniejsza prędkość obrotową silnika, blokuje WOM i rozłącza sprzęgło; wyświetlany jest komunikat <sup>o</sup> niskim ciśnieniu oleju. Przestawienie przełącznika kluczykowego <sup>w</sup> położenie wyłączenia (OFF), <sup>a</sup> następnie <sup>w</sup> położenie włączenia (ON) usuwa usterkę.

### 5. **Przekroczenie temperatury silnika**

Gdy silnik zaczyna się przegrzewać, system pokazuje pulsujący wykres słupkowy temperatury silnika i uruchamia alarm dźwiękowy. Jeżeli temperatura wzrośnie powyżej górnego limitu, system zmniejsza prędkość obrotową silnika do prędkości efektywnego trybu transportowego i przełącza maszynę <sup>w</sup> tryb bezpiecznego transportu. Tryb bezpiecznego transportu zmniejsza prędkość obrotową silnika, blokuje WOM i rozłącza sprzęgło; wyświetlany jest komunikat Przekroczenie temperatury silnika. Usterka zostanie usunięta, gdy temperatura spadnie poniżej bezpiecznego limitu.

### 6. **Zbyt wysoka temperatura przekładni**

Gdy przekładnia zaczyna się przegrzewać, system pokazuje pulsujący wykres słupkowy

temperatury przekładni i uruchamia alarm dźwiękowy. Jeżeli temperatura wzrośnie powyżej górnego limitu, system zmniejsza prędkość obrotową silnika do prędkości efektywnego trybu transportowego i przełącza maszynę <sup>w</sup> tryb bezpiecznego transportu. Tryb bezpiecznego transportu zmniejsza prędkość obrotową silnika, blokuje WOM i rozłącza sprzęgło; wyświetlany jest komunikat Przekroczenie temperatury przekładni. Usterka zostanie usunięta, gdy temperatura spadnie poniżej bezpiecznego limitu.

## 7. **Tryb awaryjny silnika aktywny**

Jeśli układ sterowania pracą silnika (ECU) wykryje, że wystąpił poważny problem <sup>z</sup> silnikiem lub że filtr DPF wymaga regeneracji <sup>z</sup> odzyskiem, przełącza silnik <sup>w</sup> tryb awaryjny lub rezerwowy, <sup>w</sup> którym zmniejsza się prędkość obrotowa silnika i/lub moc silnika. W celu ochrony podzespołów systemu moduł blokuje WOM i wyświetla komunikat Tryb awaryjny silnika aktywny.

# **Wykrywanie i rozwiązywanie problemów**

![](_page_20_Picture_1000.jpeg)

![](_page_21_Picture_280.jpeg)

# **Notatki:**

![](_page_23_Picture_0.jpeg)

# **Count on it.**